## How to access your NHS ePortfolios account from the Turas Dashboard

1. Firstly, sign in to the Turas Dashboard using your Turas username and password. On your Turas Dashboard, you will notice a new link entitled "+ Add Applications" in the top right, above your existing dashboard tiles:

| Home User Search                                                                                                    |                                |                                |            |  |  |  |
|----------------------------------------------------------------------------------------------------|--------------------------------|--------------------------------|------------|--|--|--|
| Welcome to TURAS         Turas is NHS Education for Scotland's (NES) new single unified digital platform for health and social care professionals. From here you can access all your NES applications with a single secure sign on. Our aim is to provide you with the information and resources you need to support you throughout your career in the public sector.         For people working in health and social care |                                |                                |            |  |  |  |
| Applications<br>This is your dashboard. You can access a                                                                                                    |                                | + Add Applications             | A Helpdesk |  |  |  |
| Learn                                                                                                    | Portfolio                      | Training Management            | 9          |  |  |  |
| Nursing and Midwifery ePortfoli                                                                                                    | Training Management Malta      | Turas Training Portfolio Malta |            |  |  |  |
|                                                                                                    | Turas Training Portfolio Wales |                                |            |  |  |  |

2. Click the new link entitled "+ Add Applications", opening a pop-up entitled "Select your application"

|                                  | for health and so<br>applications wit<br>information and | Select your application ×                                                            |                                        | ×                                  |
|----------------------------------|----------------------------------------------------------|--------------------------------------------------------------------------------------|----------------------------------------|------------------------------------|
|                                  | the public sector                                        | 360 Tool                                                                             | Project LIFT                           |                                    |
| Applications<br>This is your das | i<br>hboard. You can acc                                 | Access Turas 360 Tool Add Application                                                | Access Project LIFT<br>Add Application | + Add Applications                 |
|                                  | Learn                                                    | NHS ePortfolios                                                                      |                                        | Training Management                |
| Nursing                          | and Midwifery ePc                                        | Access your NHS ePortfolios<br>account via the Turas<br>Dashboard<br>Add Application |                                        | ras Training Portfolio Malta       |
|                                  | ng Management W                                          |                                                                                      |                                        | Done g Management Northern Ireland |
| Turas Trainii                    |                                                          | m Ireland                                                                            | Appraisal                              |                                    |

3. The "Select your application" pop-up will contain all the applications that are available to add to your Turas Dashboard. Click the "Add Application" button for "NHS ePortfolios". When clicked, the button will be replaced with a message indicating it has been added to your dashboard.

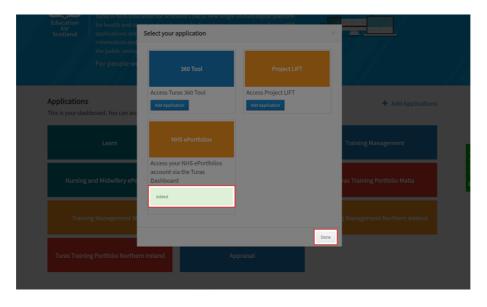

4. Click the "Done" button in the lower right corner of the "Select your application" pop-up to close the pop-up and return to your Turas Dashboard. Your Turas Dashboard will now include a new tile for "NHS ePortfolios".

|  | Education<br>for<br>Scotland and social care professionals. From here you can access all your NES<br>applications with a single secure sign on. Our aim is to provide you with the<br>information and resources you need to support you throughout your career in<br>the public sector.<br>For people working in health and social care |                                         |                                |                                      |                              |
|--|----------------------------------------------------------------------------------------------------|-----------------------------------------|--------------------------------|--------------------------------------|------------------------------|
|  | Applications                                                                                                    | i<br>hboard. You can access all your ap | plications from here.          | 🕈 Add Applications                   |                              |
|  | Learn<br>Nursing and Midwifery ePortfolio                                                                                                    |                                         | Portfolio                      | Training Management                  | esk                          |
|  |                                                                                                    |                                         | Training Management Malta      | Turas Training Portfolio Malta       | <ul> <li>Helpdesk</li> </ul> |
|  | Training Management Wales                                                                                                    |                                         | Turas Training Portfolio Wales | Training Management Northern Ireland |                              |
|  | Turas Training Portfolio Northern Ireland                                                                                                    |                                         | Appraisal                      | NHS ePortfolios                      |                              |
|  |                                                                                                    |                                         |                                |                                      |                              |

- 5. Click on the new "NHS ePortfolios" tile on your Turas Dashboard to enter the NHS ePortfolios application. The first time this is used, you will be prompted to enter the Username and Password for your NHS ePortfolios account. Please provide these values then click the "Log In" button.
  - NOTE: If you no longer remember your Password for NHS ePortfolios, you can click the Forgot Password? button, provide your email address, and a new password will be generated and sent to you via email.

| ePortfolios                                                                                                    |                                                                                    |  |  |  |  |
|----------------------------------------------------------------------------------------------------|------------------------------------------------------------------------------------|--|--|--|--|
| Aburt Us Login Release Notes Who uses ePortfolio Support      This site uses cookles. By continuing to browse the site you agree to our use of cookles. Read our cookle statement.      First time login from Turas      Please enter your ePortfolio Username and Password to link this account with your Turas account.      Subsequent calls to ePortfolio from Turas will automatically log you in. | Log In<br>Username<br>Jasername<br>Password<br>Password<br>Log In Forgot Password? |  |  |  |  |
| Cookie Statement<br>© 2018 NHS Education for Scotland                                                                                                    | NHS<br>Education<br>Scattand                                                       |  |  |  |  |

- 6. Having successfully provided your details, you will then be logged-in to NHS ePortfolios, and placed into the role last used in your account. The link between your Turas account and your NHS ePortfolios account has now been established and when you next click the "NHS ePortfolios" tile on your Turas Dashboard you will automatically be logged-in to NHS ePortfolios without having to re-enter your NHS ePortfolios details.
- 7. Within NHS ePortfolios, you can always return to the Turas Dashboard at any time by selecting "Turas Dashboard" from the first drop down menu, entitled "Select Role".

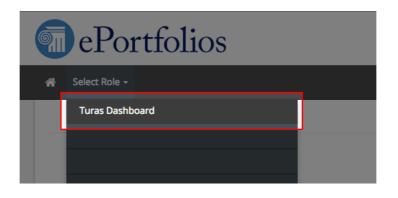